## **Comment partager un écran et s'enregistrer avec Flipgrid**

## **Cliquer 'Record a Response'**

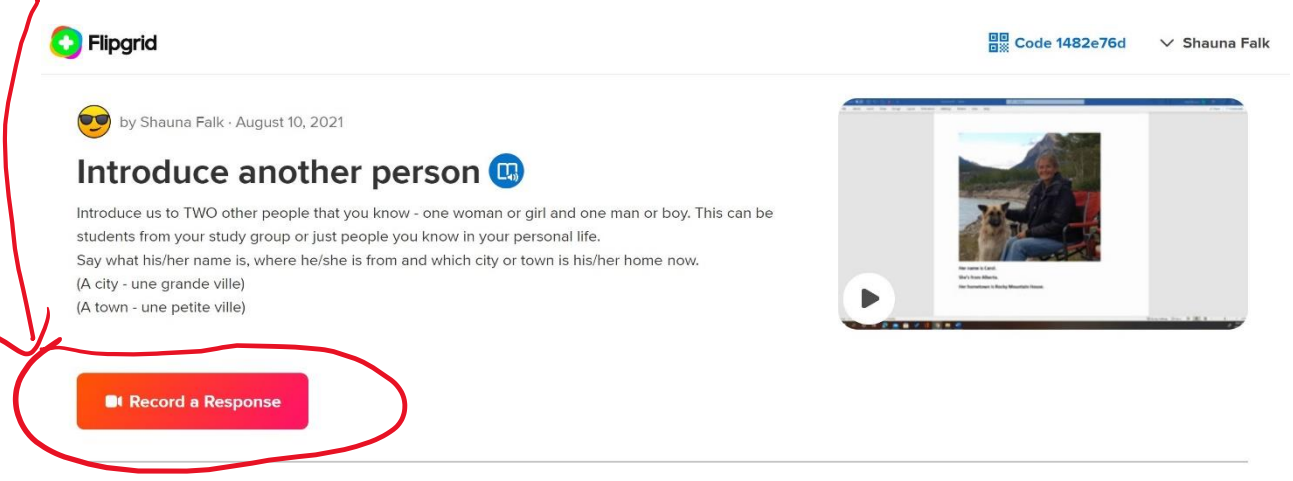

## **Si tu veux simplement t'enregistrer, cliquer ici.**

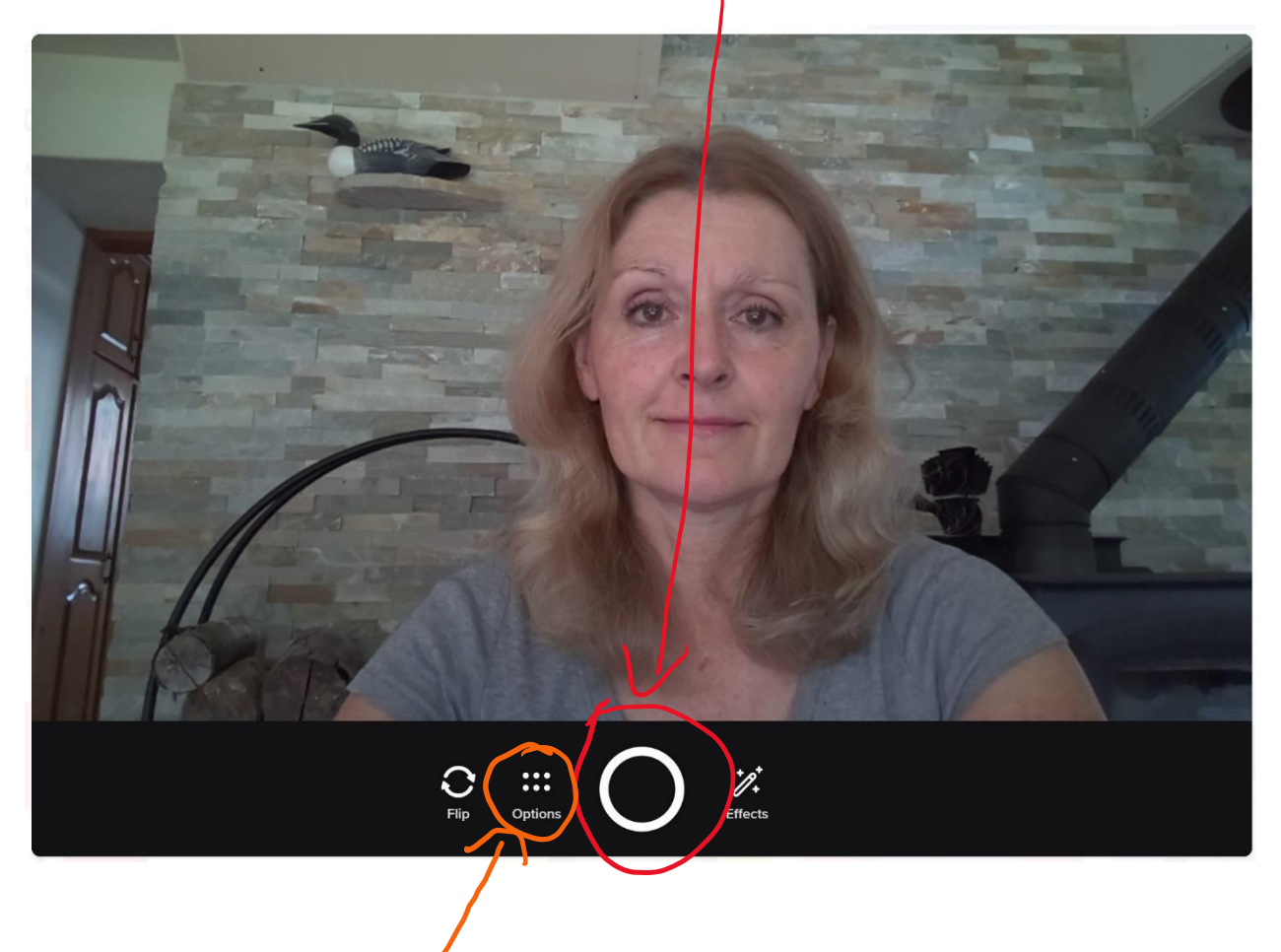

**Si tu veux montrer ton écran dans un vidéo, cliquer 'Options.**

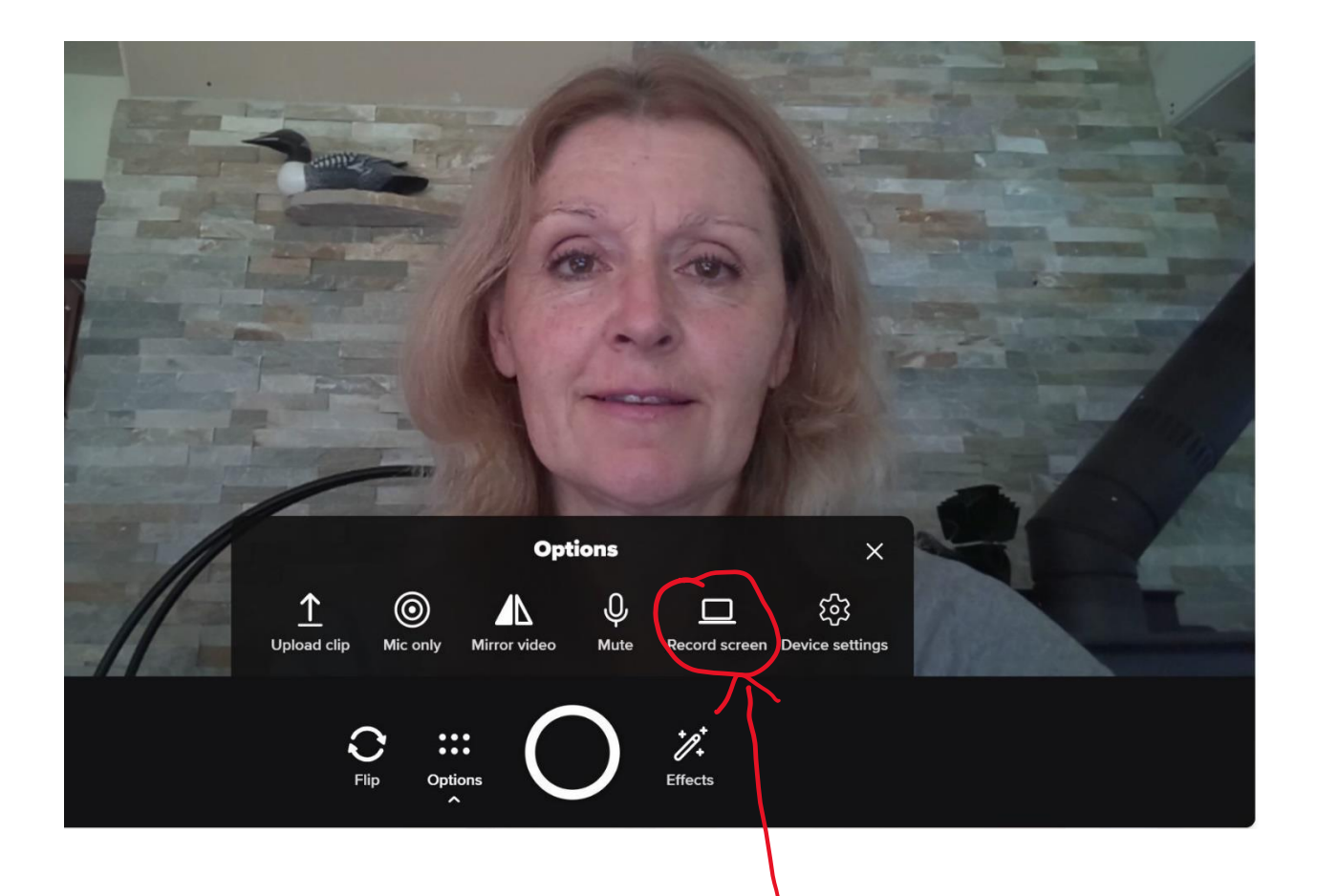

**Après que tu cliques 'Options', ce menu va paraître. Cliquer 'Record screen'.**

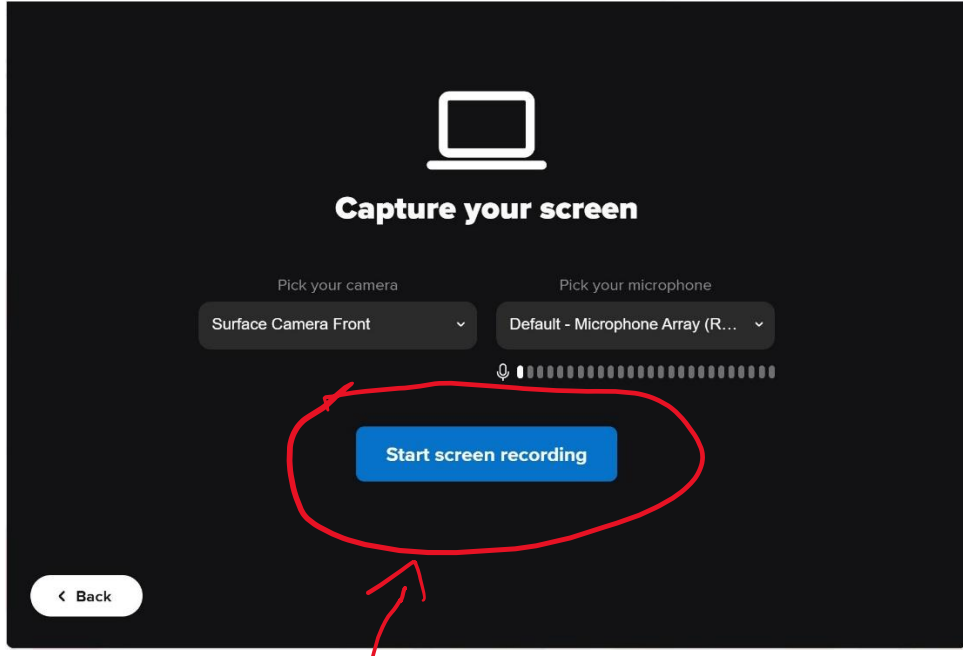

**Cet écran va paraître. Cliquer 'Start screen recording'.**

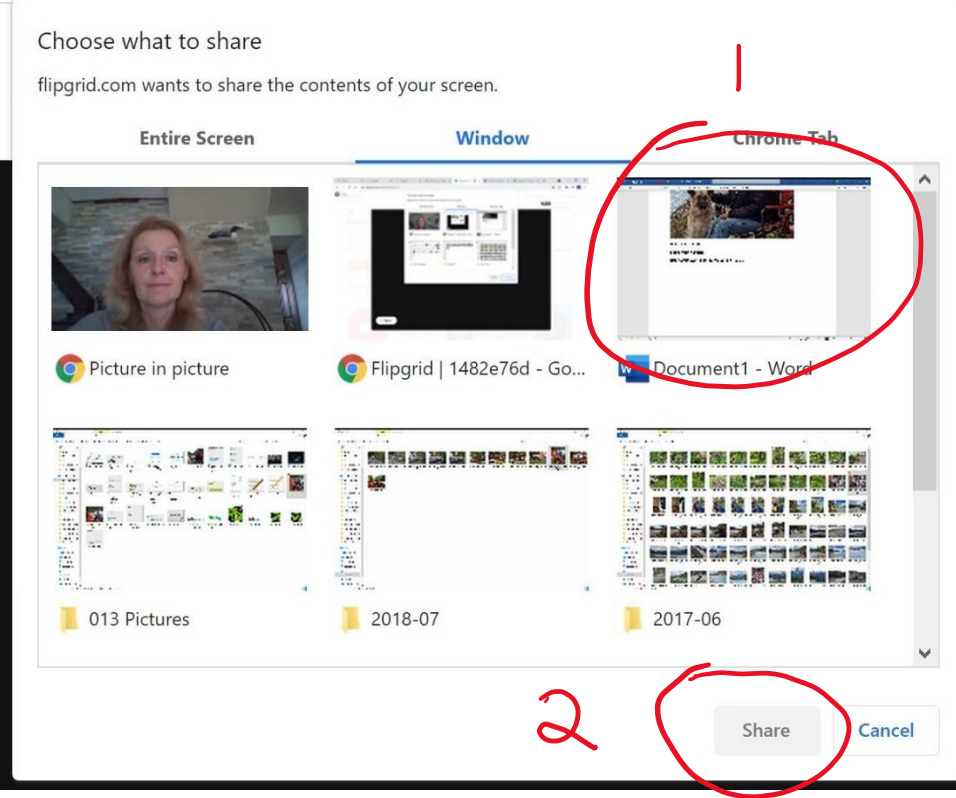

**Choisir l'écran que tu veux montrer et puis cliquer sur 'Share'.**

**Tu verras un compte à rebours – 3, 2, 1. Commence à parler après le '1'.**

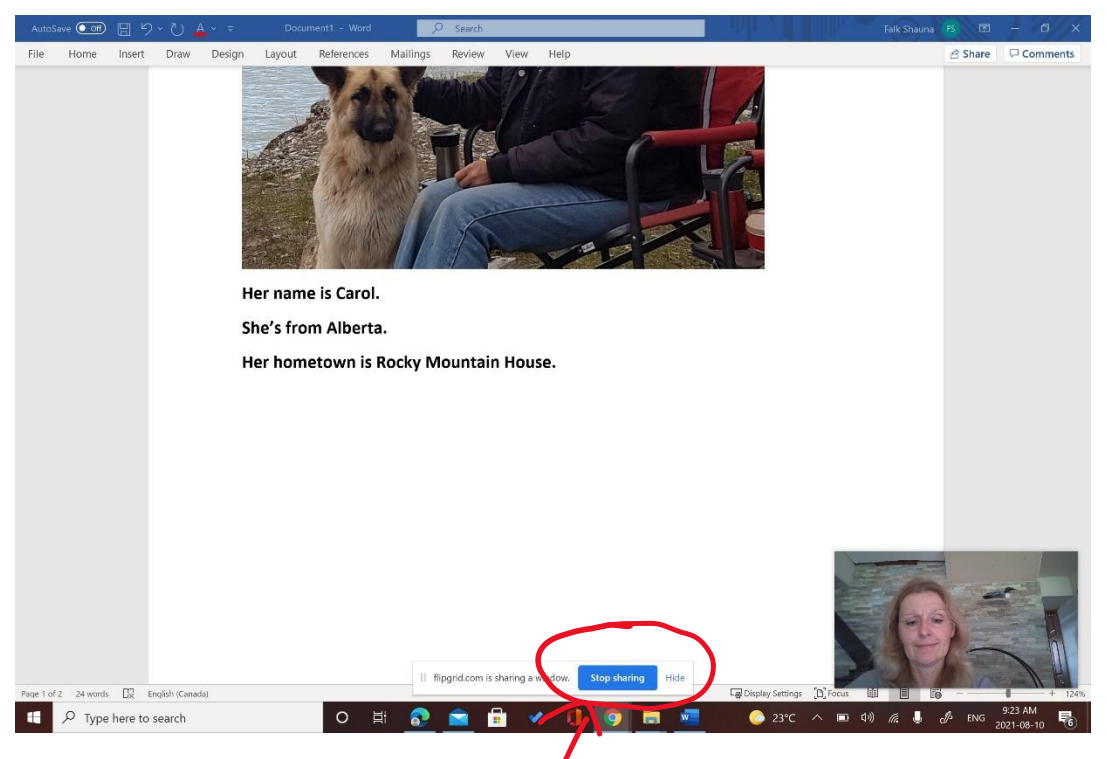

**Quand tu as fini de t'enregistrer, cliquer sur 'Stop sharing'**

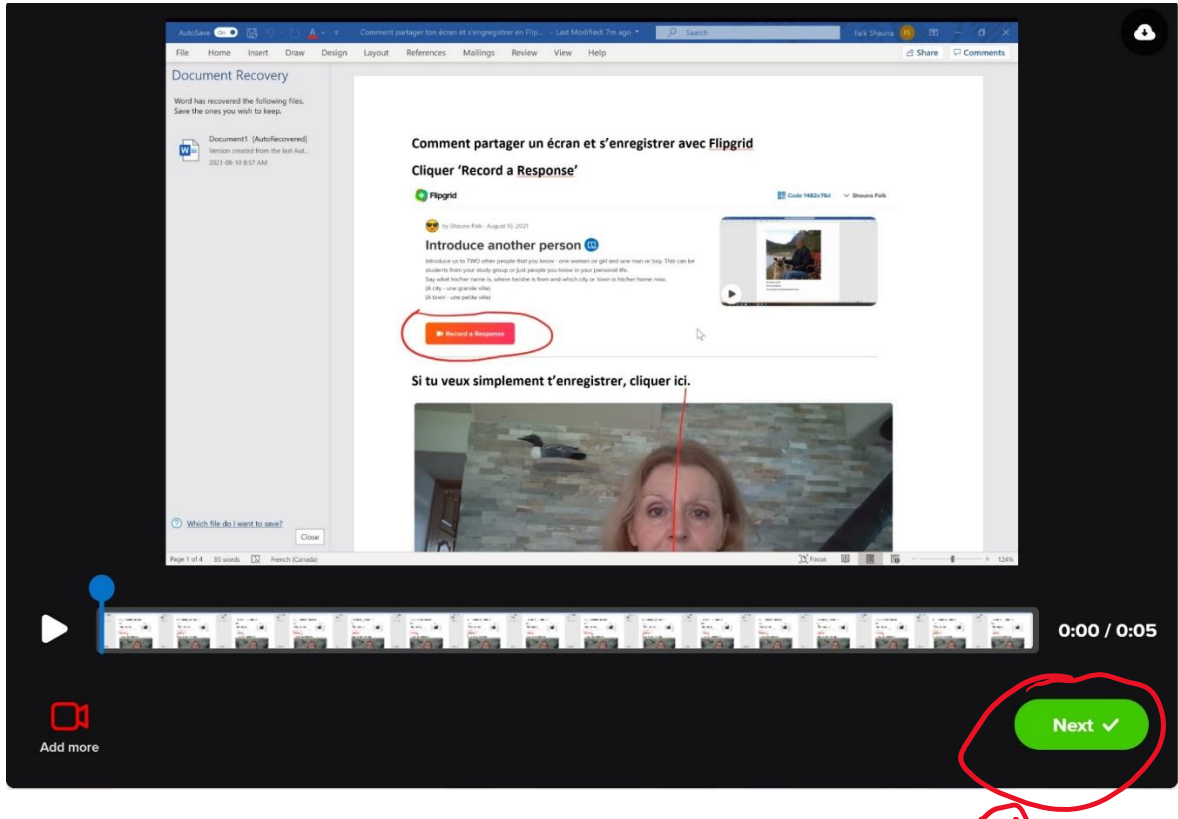

**Tu verras ton vidéo pour voir si tu l'aime. Si oui, Cliquer 'Next'.**

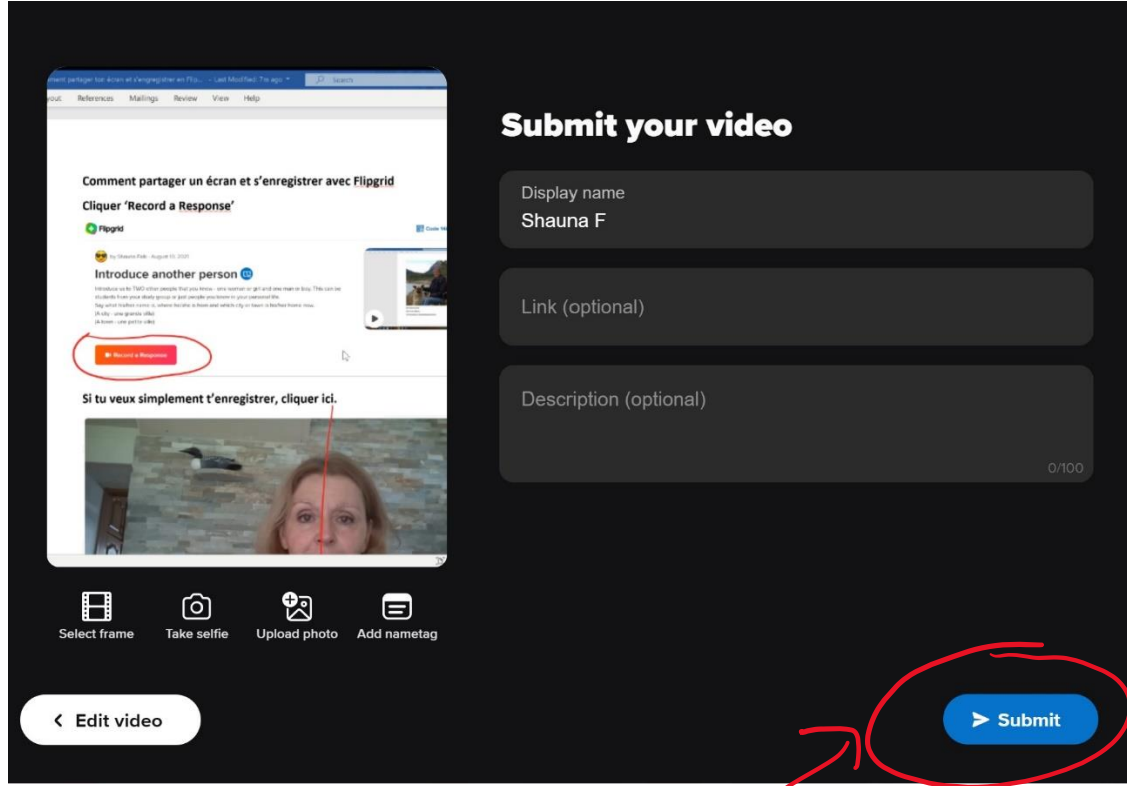

**Cliquer 'Submit' pour téléverser ton vidéo dans le cours de Moodle.**